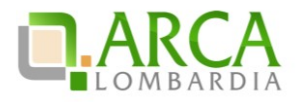

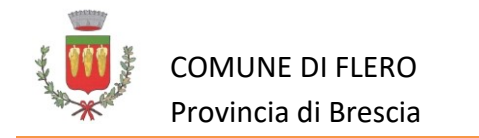

## **RICHIESTA OFFERTA**

#### **CONCESSIONE DELLA GESTIONE DEL CENTRO SPORTIVO "ANDREA PIRLO" DEL COMUNE DI FLERO**

#### **AREA SEGRETERIA AFFARI GENERALI Comune di Flero \_ Piazza IV novembre, nr. 4 25020 Flero (BS)**

Procedura aperta ai sensi degli artt. 60 e 164, comma 2 del D. Lgs. 50/2016 con il criterio dell'offerta economicamente più vantaggiosa, ai sensi di quanto disposto dall'art. 95, comma 3 lett. a) del medesimo decreto. I Criteri ed i punteggi sono indicati nel disciplinare di gara

# **CIG: Z7926FE1B7**

Gara telematica sulla piattaforma di e-procurement SINTEL

#### **ID 107165935**

La presente procedura di scelta del contraente viene condotta mediante l'ausilio di sistemi informatici, nel rispetto della normativa vigente in materia di contratti pubblici e di strumenti telematici.

L'area Segreteria Affari Generali nell'esercizio delle funzioni di stazione appaltante, utilizza il sistema di intermediazione telematica di Regione Lombardia denominato "SINTEL", ai sensi della L.R. 33/2007 e successive modificazioni e integrazioni al quale è possibile accedere attraverso l'indirizzo internet: [www.arca.regione.lombardia.it.](http://www.arca.regione.lombardia.it/)

Per ulteriori indicazioni e approfondimenti riguardanti il funzionamento, le condizioni di accesso ed utilizzo del Sistema, nonché il quadro normativo di riferimento, si rimanda in particolare agli allegati "**Modalità tecniche per l'utilizzo della piattaforma Sintel**" e "**Partecipazione alle gare – operatore economico**' che costituiscono parte integrante e sostanziale del presente documento.

Specifiche e dettagliate indicazioni sono inoltre contenute nei Manuali d'uso per gli Operatori Economici e nelle Domande Frequenti, cui si fa espresso rimando, messi a disposizione sul portale dell'Azienda Regionale Centrale Acquist[i www.arca.regione.lombardia.it](http://www.arca.regione.lombardia.it/) nella sezione Help&Faq: "**Guide e Manuali**" e "**Domande Frequenti degli Operatori Economici**".Per ulteriori richieste di assistenza sull'utilizzo di Sintel si prega di contattare il Contact Center di ARCA scrivendo all'indirizzo emai[l supporto@arcalombardia.it](mailto:supporto@arcalombardia.it) oppure telefonando al numero verde 800.116.738.

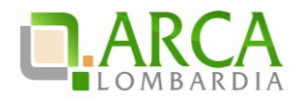

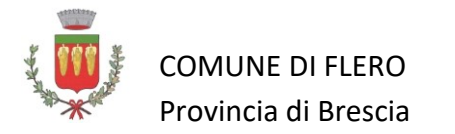

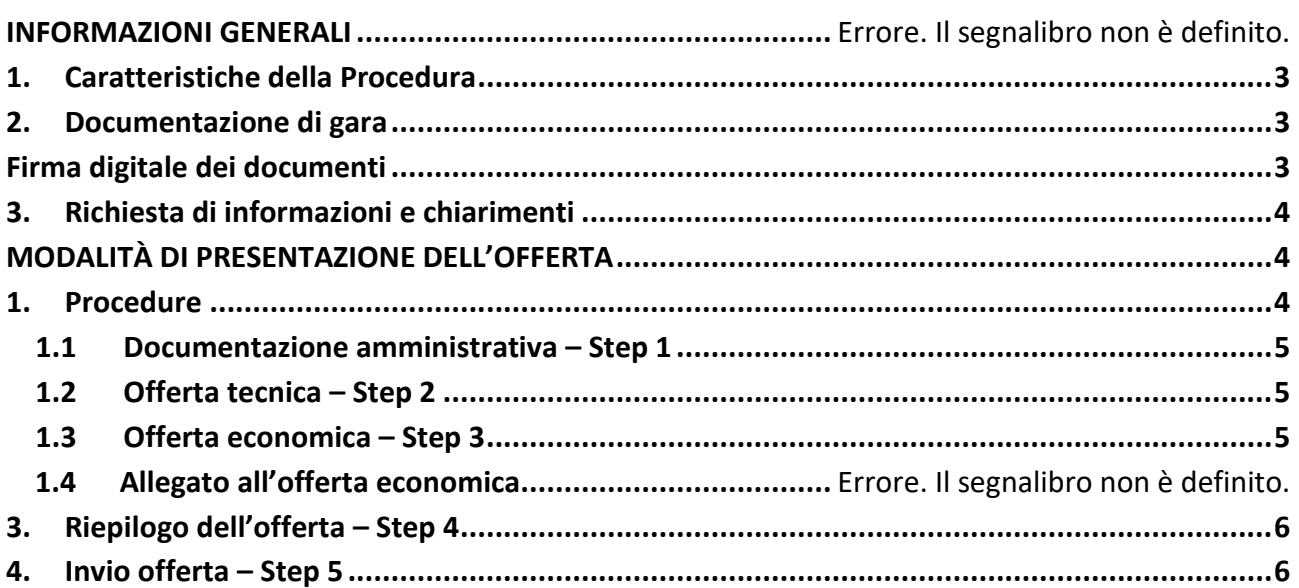

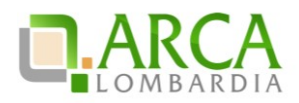

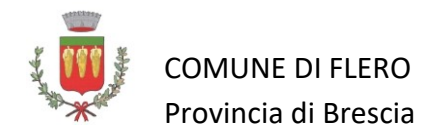

## **CARATTERISTICHE DELLA PROCEDURA**

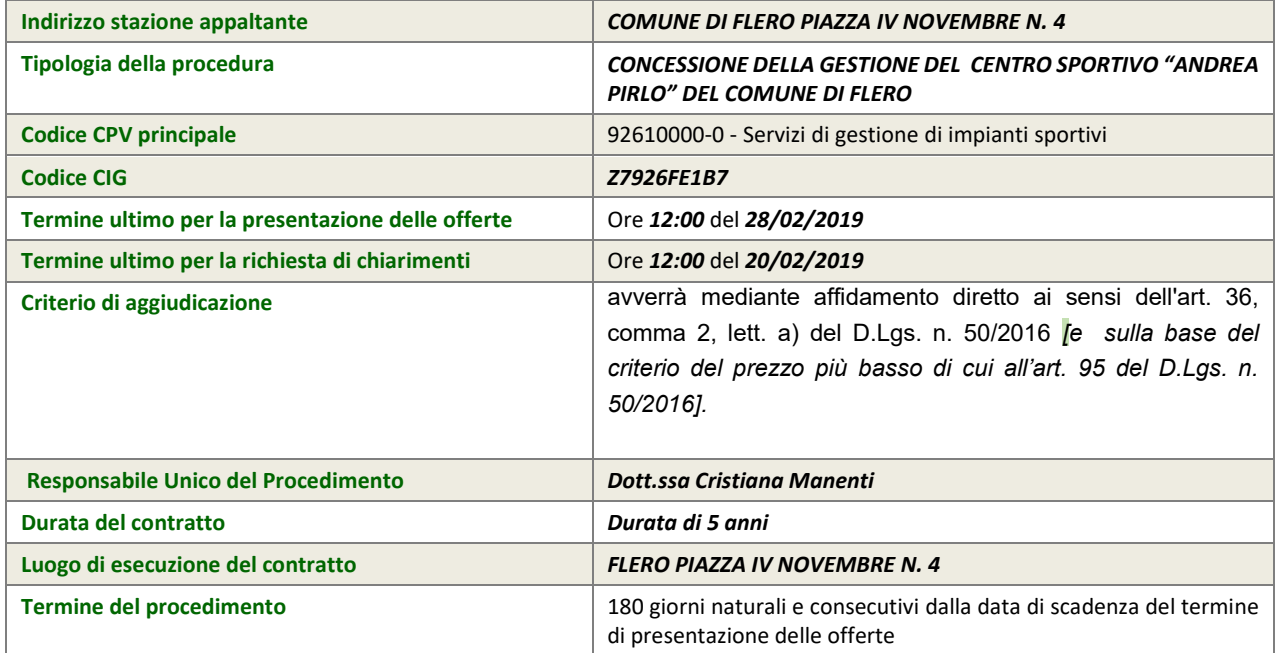

#### **2. Documentazione di gara**

Tutta la documentazione di gara è disponibile sulla piattaforma Sintel.

In caso di discordanza tra la documentazione di gara caricata sui suddetti siti, fa fede la documentazione ufficiale pubblicata sul sito di cui al punto I.1) del Bando di gara.

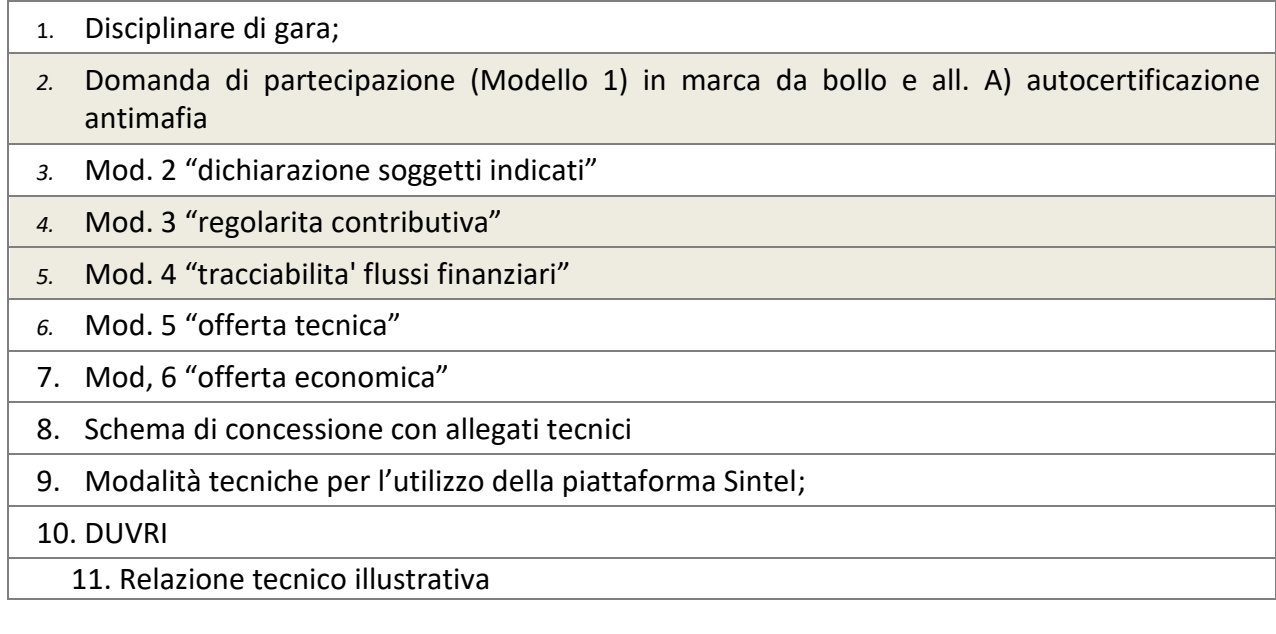

## **Firma digitale dei documenti**

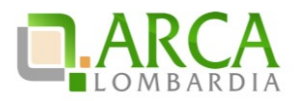

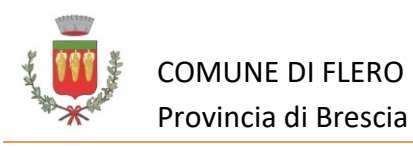

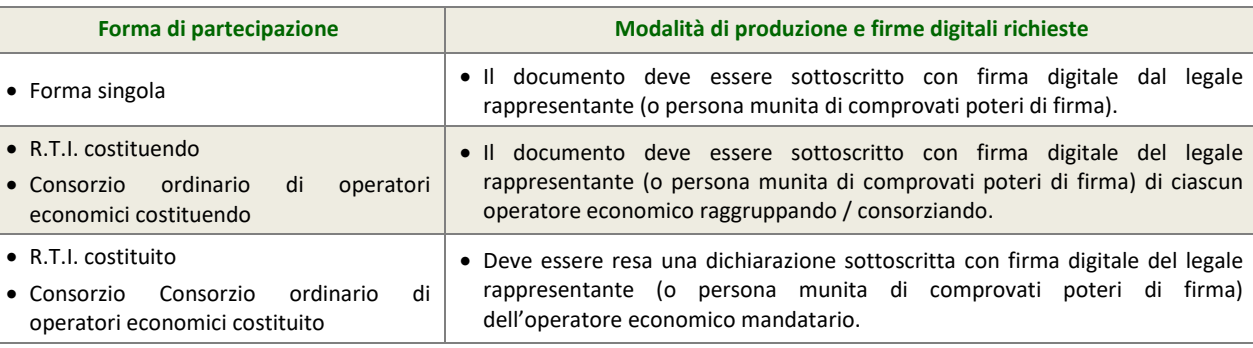

### **3. Richiesta di informazioni e chiarimenti**

Eventuali richieste di informazioni e di chiarimenti su oggetto, documentazione di gara, partecipazione alla procedura e svolgimento della stessa, devono essere presentate in lingua italiana e trasmesse alla stazione appaltante per mezzo della funzionalità "Comunicazioni procedura", presente sulla piattaforma Sintel, nell'interfaccia "Dettaglio" della presente procedura.

Eventuali integrazioni alla documentazione di gara o risposte alle suddette richieste sono rese disponibili attraverso la funzionalità "Documentazione di gara", presente sulla piattaforma Sintel, nell'interfaccia "Dettaglio" della presente procedura.

È inoltre cura della stazione appaltante inviare i chiarimenti anche attraverso il canale "Comunicazioni procedura". Gli operatori economici sono invitati ad utilizzare tale sezione, monitorandone con costanza l'eventuale aggiornamento.

## **MODALITÀ DI PRESENTAZIONE DELL'OFFERTA**

#### **Procedure**

L'offerta e la documentazione ad essa relativa devono essere redatte e trasmesse esclusivamente in formato elettronico, attraverso Sintel entro e non oltre il "termine ultimo per la presentazione delle offerte", pena l'irricevibilità dell'offerta e comunque la non ammissione alla procedura. L'operatore economico registrato a Sintel accede all'interfaccia "Dettaglio" della presente procedura e quindi all'apposito percorso guidato "Invia offerta", che consente di predisporre:

- una "busta telematica" contenente la documentazione amministrativa;
- una "busta telematica" contenente l'offerta tecnica;
- una "busta telematica" contenente l'offerta economica.

Si precisa che l'offerta viene inviata alla stazione appaltante solo dopo il completamento di tutti gli step (da 1 a 5, descritti nei successivi paragrafi) componenti il percorso guidato "Invia offerta". Pertanto, al fine di limitare il rischio di non inviare correttamente la propria offerta, si raccomanda all'operatore economico di:

 accedere tempestivamente al percorso guidato "Invia offerta" in Sintel per verificare i contenuti richiesti dalla stazione appaltante e le modalità di inserimento delle informazioni.

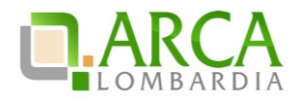

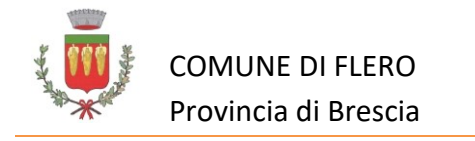

Si segnala che la funzionalità "Salva" consente di interrompere il percorso "Invia offerta" per completarlo in un momento successivo;

 compilare tutte le informazioni richieste e procedere alla sottomissione dell'offerta con congruo anticipo rispetto al termine ultimo per la presentazione delle offerte. Si raccomanda di verificare attentamente in particolare lo step 5 "Riepilogo" del percorso "Invia offerta", al fine di verificare che tutti i contenuti della propria offerta corrispondano a quanto richiesto dalla stazione appaltante, anche dal punto di vista del formato e delle modalità di sottoscrizione.

*N.B. come precisato nel documento allegato "Modalità tecniche per l'utilizzo della piattaforma Sintel" (cui si rimanda), in caso sia necessario allegare più di un file in uno dei campi predisposti nel percorso guidato "Invia offerta", questi devono essere inclusi in un'unica cartella compressa in formato .zip (o equivalente).* 

### **3.1 Documentazione amministrativa – Step 1**

Al primo step del percorso guidato "Invia offerta" l'operatore economico deve inserire la documentazione amministrativa negli appositi campi, corrispondenti ai successivi punti del presente capitolo.

### **3.2 Offerta tecnica – Step 2**

Al secondo step del percorso guidato "Invia offerta" l'operatore economico deve inserire la documentazione tecnica negli appositi campi, del presente capitolo.

#### *<Requisito 1>*

#### **3.3 Offerta economica – Step 3**

Al terzo step del percorso guidato "Invia offerta" l'operatore economico deve:

 inserire nel campo "Offerta economica" il valore complessivo della propria offerta, espresso in Euro I.V.A. esclusa, utilizzando un massimo di cinque cifre decimali separate dalla virgola (non deve essere utilizzato alcun separatore delle migliaia) con le caratteristiche sotto specificate;

**ATTENZIONE: ULTERIORI VINCOLI PER LA FORMULAZIONE DELL'OFFERTA ECONOMICA** 

• non sono ammesse offerte pari a zero;

• non sono ammesse offerte inferiori alla base d'asta, pena l'esclusione dalla procedura di gara.

Allo step 4 **FIRMA DIGITALE DEL DOCUMENTO** del percorso "Invia offerta", l'Operatore Economico deve:

- scaricare dalla schermata a sistema denominata "**Firma Digitale del documento**", il Documento d'offerta in formato .pdf riportante le informazioni immesse a sistema.
- sottoscrivere il predetto documento d'offerta, scaricato in formato .pdf; la sottoscrizione dovrà essere effettuata tramite firma digitale - secondo le modalità di cui all'allegato *Modalità tecniche di utilizzo della Piattaforma Sintel* - dal legale rappresentante del

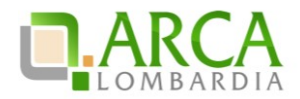

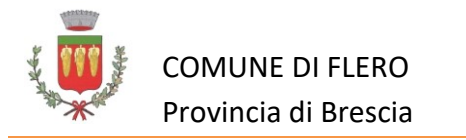

concorrente (o persona munita da comprovati poteri di firma la cui procura deve essere allegata nella Documentazione Amministrativa).

Si rammenta che eventuali firme multiple su detto file pdf devono essere apposte come meglio esplicato nel richiamato allegato "*Modalità tecniche di utilizzo della Piattaforma Sintel"*.

Si rammenta che il "Documento d'offerta" costituisce offerta e contiene elementi essenziali della medesima. Il file scaricato non può pertanto essere modificato in quanto, le eventuali modifiche costituiscono variazione di elementi essenziali;

L'Operatore Economico per concludere l'invio dell'offerta deve allegare a Sistema il "Documento d'offerta" in formato pdf sottoscritto come sopra descritto.

Solo a seguito dell'upload di tale documento d'offerta in formato .pdf sottoscritto come richiesto, il concorrente può passare allo step 5 "**RIEPILOGO ED INVIO DELL'OFFERTA**" del percorso "Invia offerta" per completare la presentazione effettiva dell'offerta mediante la funzionalità "INVIA OFFERTA" che, si rammenta, deve avvenire entro e non oltre il termine perentorio di presentazione delle offerte.

## **3.3.1.1 Allegato all'offerta economica (modello n 4)**

Nell'apposito campo "Allegato all'offerta economica", l'operatore economico deve allegare appropriata dichiarazione a pena di esclusione, debitamente compilata e firmata digitalmente.

Gli step precedenti del percorso "Invia offerta" per quanto correttamente completati e corredati dal salvataggio della documentazione **non consentono e non costituiscono** l'effettivo invio dell'offerta. La documentazione caricata e salvata permane infatti nello spazio telematico del concorrente e non è inviata al Sistema.

## **4. Riepilogo dell'offerta – Step 4**

Al quarto step del percorso guidato "Invia offerta", la piattaforma Sintel genera automaticamente il "Documento d'offerta" in formato .pdf, contenente tutti i dati e le dichiarazioni relativi all'offerta inseriti negli step precedenti. L'operatore economico deve scaricare tale documento sul proprio terminale e sottoscriverlo con firma digitale.

È quindi necessario, a pena di esclusione, in quanto elemento essenziale dell'offerta, effettuare l'upload in Sintel del "Documento d'offerta" debitamente firmato digitalmente. Tutte le informazioni in merito all'essenzialità del "Documento d'offerta" e alle specifiche tecniche/procedurali sulle attività sono dettagliate nella schermata dello step 4 del percorso "Invia offerta" in Sintel, nonché nel documento allegato "Modalità tecniche per l'utilizzo della piattaforma Sintel".

## **5. Invio offerta – Step 5**

Al quinto step del percorso guidato "Invia offerta" l'operatore economico visualizza il riepilogo di tutte le informazioni componenti la propria offerta. L'operatore economico, per concludere il

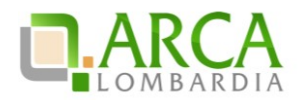

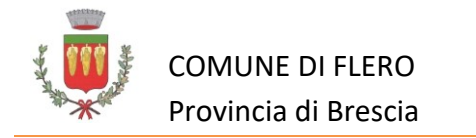

percorso guidato ed inviare l'offerta, deve cliccare l'apposito tasto "Invia offerta". Sintel restituirà un messaggio a video dando evidenza del buon esito dell'invio dell'offerta.

#### **ATTENZIONE: VERIFICARE I CONTENUTI DELL'OFFERTA PRIMA DI PROCEDERE ALL'INVIO DELLA STESSA**

Si precisa che è di fondamentale importanza verificare allo step 5 del percorso guidato "Invia offerta" tutte le informazioni inserite nel percorso guidato stesso. È possibile ad es. aprire i singoli allegati inclusi nell'offerta, controllare i valori dell'offerta economica e la correttezza delle informazioni riportate nel "documento d'offerta".

Si precisa inoltre che nel caso in cui l'offerta venga inviata, e vengano successivamente individuati degli errori, è necessario procedere ad inviare una nuova offerta che sostituisca tutti gli elementi della precedente (busta amministrativa, tecnica ed economica).